## *Bardac drives*

# **E-Series DeviceNet Interface Technical Manual**

 $\mathbf{d}\mathbf{b}_0$ .<br>'Tili

**Part Number 4201-212 Revision B**

## **IMPORTANT**

This manual must be used in conjunction with the *E-Series AC Flux Vector Drive Technical Manual - Part Number 4201-180*.

Read and understand the procedures described in both manuals before attempting to install or commission your drive.

If in doubt, before proceeding, please contact Bardac Drives at:

## **410-604-3400**

*Bardac Corporation 40 Log Canoe Circle, Stevensville, MD 21666 USA Phone: (410) 604-3400 Fax: (410) 604-3500 www.bardac.com*

*Bardac Corporation 40 Log Canoe Circle, Stevensville, MD 21666 USA Phone: (410) 604-3400 Fax: (410) 604-3500 www.bardac.com*

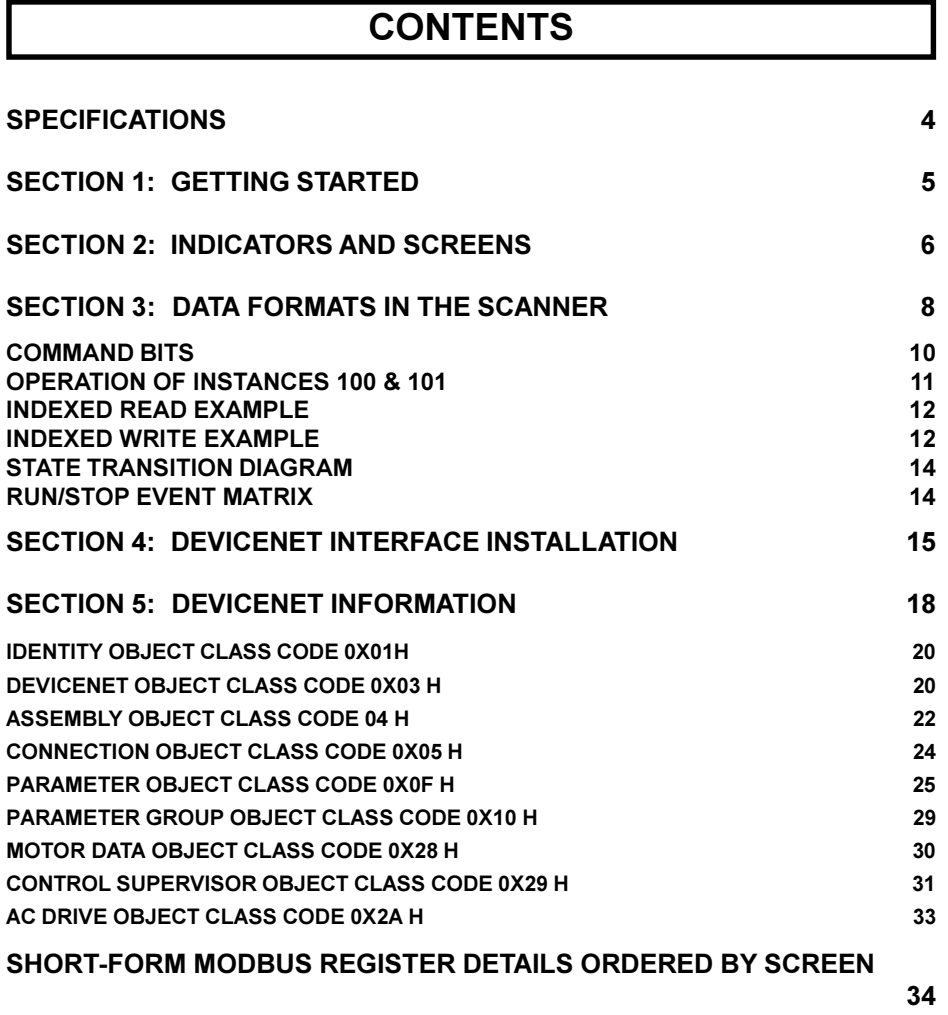

## **SPECIFICATIONS**

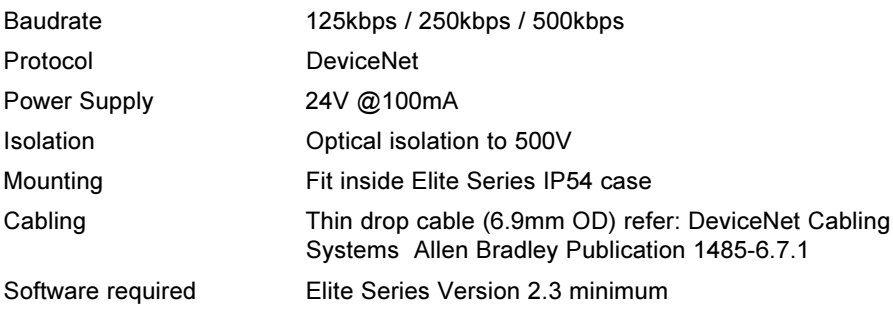

**Note:** Modbus communications can not be used with this DeviceNet Interface installed.

## **SECTION 1: GETTING STARTED**

## **STEP 1:**

Wire and commission the Elite Series in accordance with the mounting and connection instructions in Elite Technical manual PDL Part No. 4201-180.

## **STEP 2:**

On the Elite Series, set up the "H Serial Communications" screens as follows.

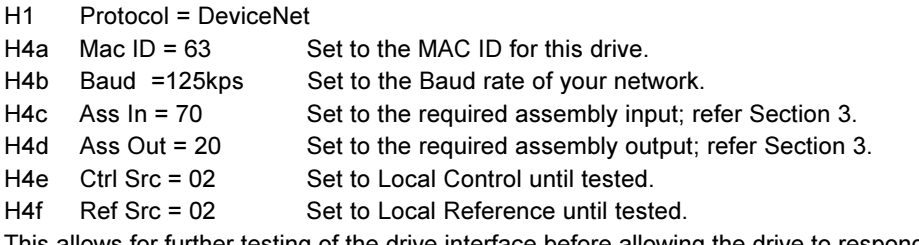

This allows for further testing of the drive interface before allowing the drive to respond to messages over DeviceNet.

## **STEP 3:**

Switch supply to drive off and allow five minutes for the DC bus to discharge.

## **STEP 4:**

Install the DeviceNet Interface Card as per instructions in Section 4.

## **STEP 5:**

Power up the Elite Series and Network. The drive should now be able to be interrogated by DeviceNet software such as DeviceNet Manager. The status of the DeviceNet interface can be checked on Screen H4g. The status codes are:

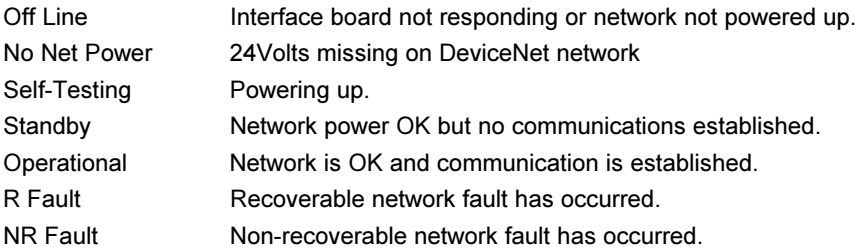

## **SECTION 2: INDICATORS AND SCREENS**

## **Network Status LEDs**

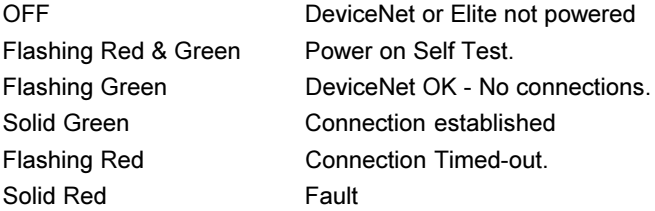

## **DeviceNet Screens on Elite:**

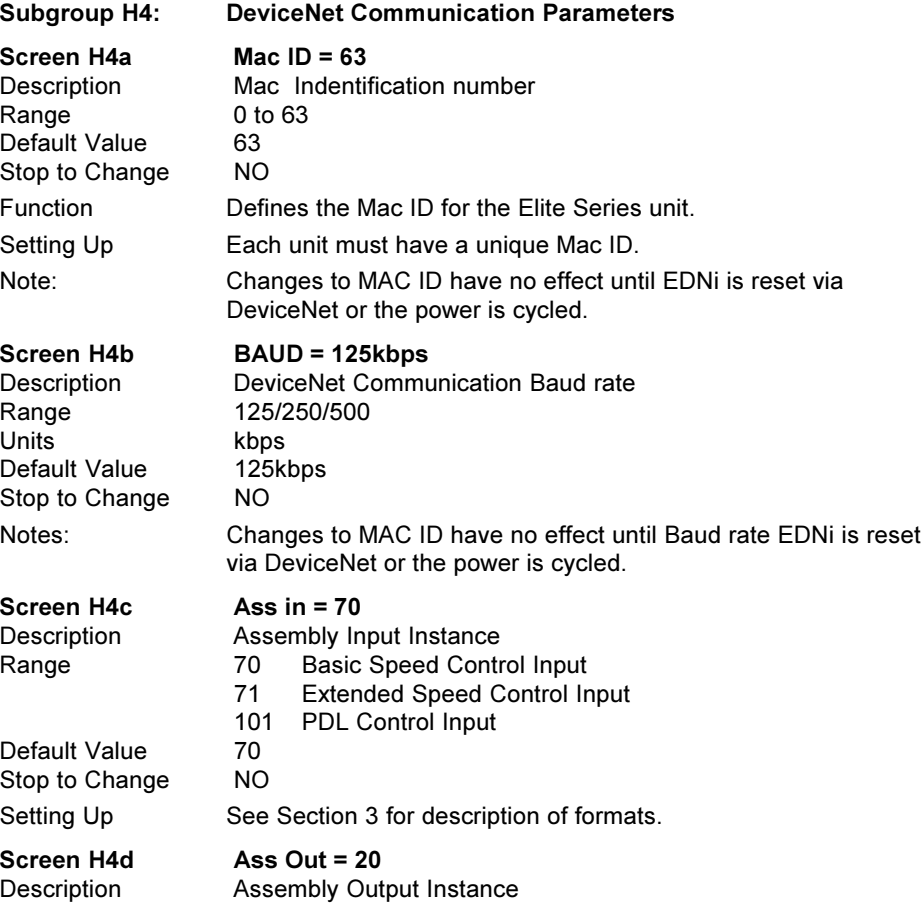

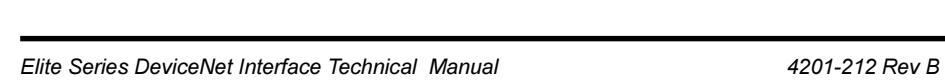

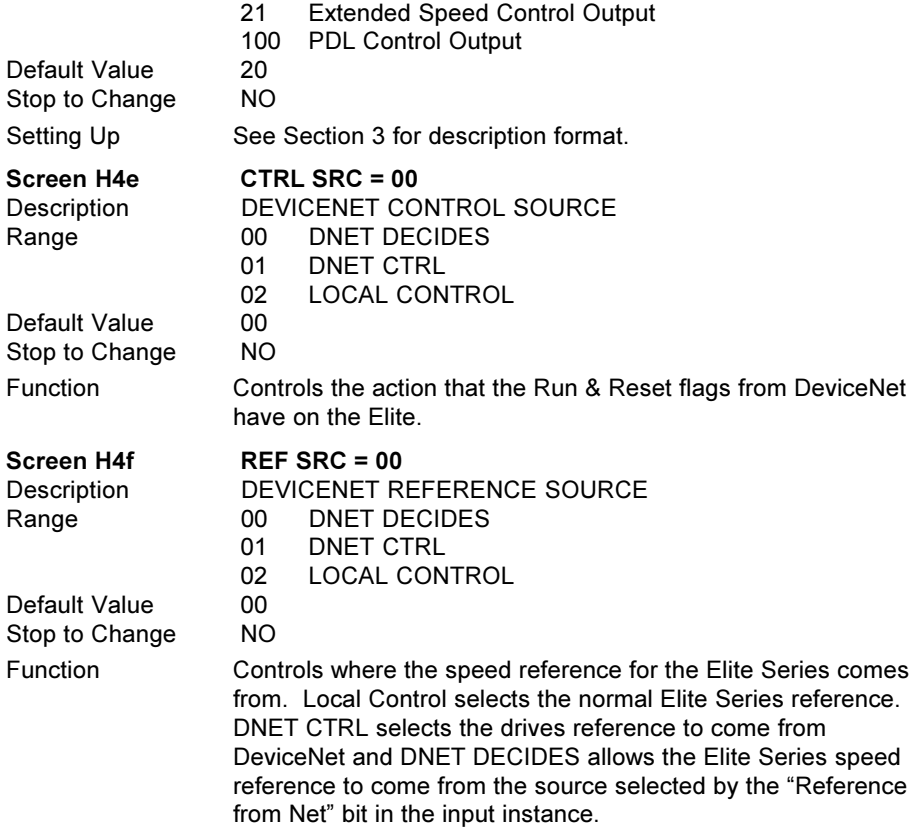

Range 20 Basic Speed Control Output

## **SECTION 3: DATA FORMATS IN THE SCANNER**

The polled data transfer from the Elite Series and the DeviceNet scanner can be individually configured for either 4 or 8 bytes of data transfer of Input and Output data. The format of the polled data bytes is determined by the Input and Output assembly instance numbers as set by Screen H4c and H4d.

The Elite DeviceNet Interface currently supports output (from the Network to the Elite Series) assembly numbers 20, 21 and 100 and input (from the Elite Series to the Network ) assembly numbers 70, 71 and 101.

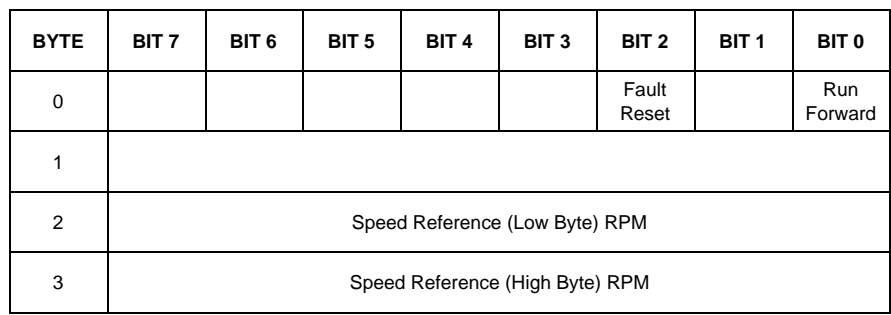

## **OUTPUT INSTANCE 20 (BASIC SPEED CONTROL OUTPUT)**

4202-251 Rev A

## **OUTPUT INSTANCE 21 (EXTENDED SPEED CONTROL OUTPUT)**

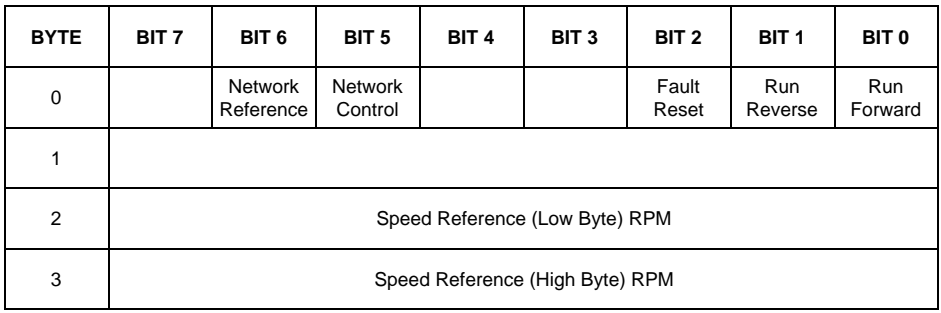

4202-252 Rev A

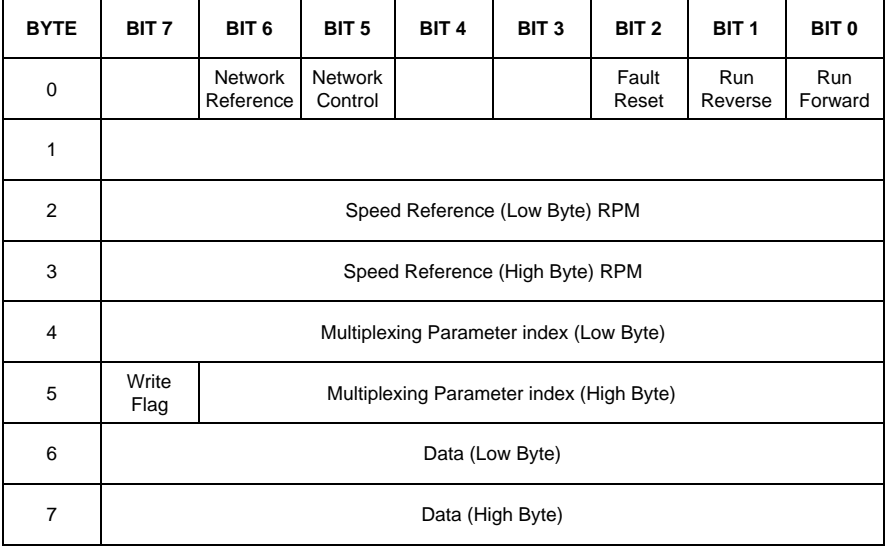

4202-313 Rev A

## **INPUT INSTANCE 70 (BASIC SPEED CONTROL INPUT)**

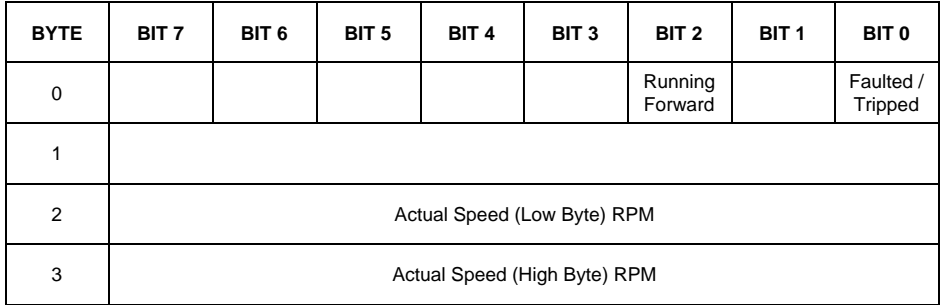

4202-253 Rev B

## **INPUT INSTANCE 71 (EXTENDED SPEED CONTROL INPUT)**

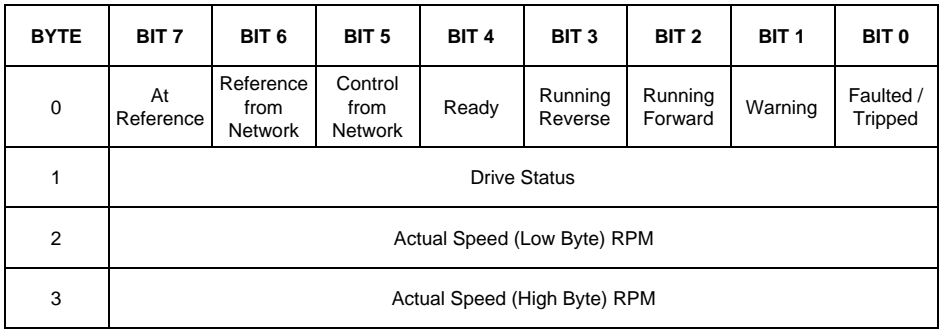

4202-254 Rev A

## **INPUT INSTANCE 101 (PDL CONTROL INPUT)**

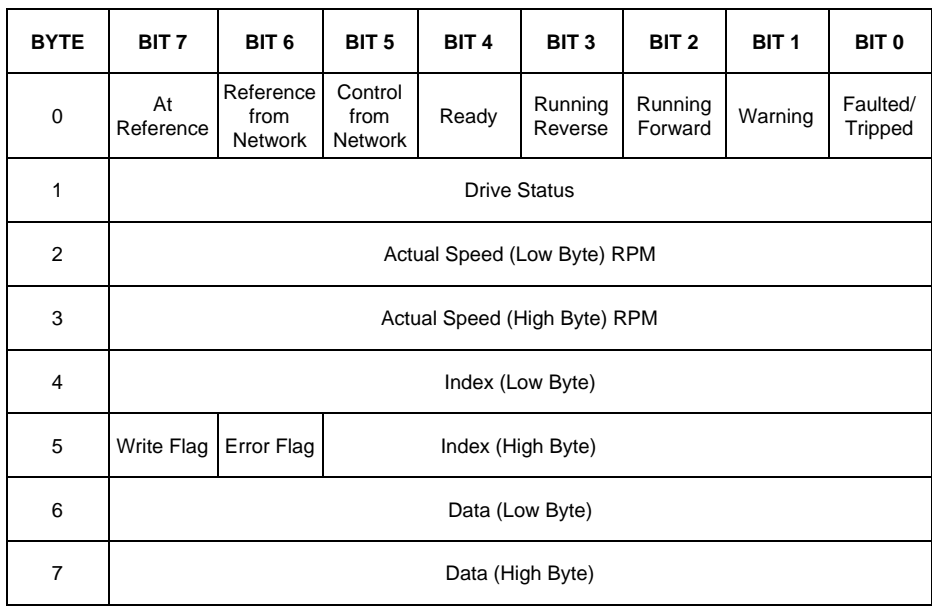

4202-314 Rev A

## **COMMAND BITS**

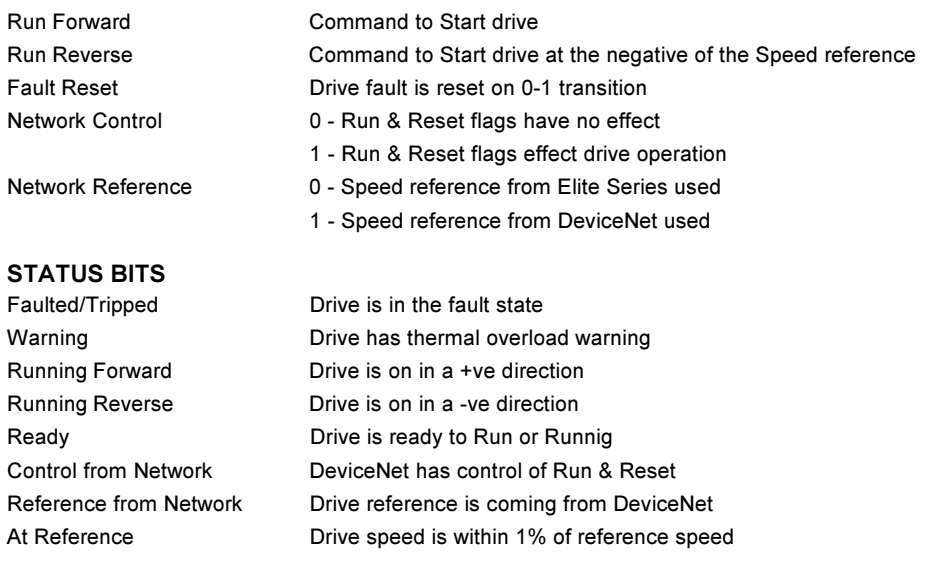

## **OPERATION OF INSTANCES 100 & 101**

Setting the high bit of the index in the output instance selects a write operation. The index is returned in the input instance with the data from the Elite Series.

Index numbers are the Parameter's Modbus address less 40000. These are listed in Appendix A.

The units of the parameter values retrieved in this way are internal PDL units. i.e. not converted to the units in the DeviceNet standard. For example a High Speed Limit of 100% will appear as 8192 not 1500rpm as it would if accessed through the AC Drive object.

See the Elite Series Serial Communication manual 4201-206 for a more detailed description of the formats for these numbers.

If Input Instance 101 is selected and Ouput Instance 100 is not selected then the default value of Motor Current will be sent from the drive along with its index in Input Instance 101.

The Error Flag will be set in Input Instance 101 if there was an error in accessing the data such as invalid index or value out of range for write.

## **USING I/O ASSEMBLY INSTANCES 100, 101**

I/O assembly instances 100, 101 allow the user to access any of the drive parameters using a multiplexing algorithm. Since the data is being multiplexed asynchronously to the DeviceNet data cycle the user must synchronise the data exchange as described below.

## **INDEXED READ EXAMPLE**

## **STEP 1: SET PARAMETER INDEX**

Write the index into bytes 4 and 5 of the Output instance, the index is the MODBUS address of the required parameter from tables 5,6 or 7 (dependant upon drive type) minus 40000.

e.g. to access register 40101 (decimal) use the index value 101 (decimal).

## **STEP 2: CHECK FOR REPLY**

Mask the error flag (bit 6 in byte 5) out of the returned index value (bytes 4 and 5) and compare this with the value of the index sent. If the values are different then data has not been sent, repeat this step until the values is the same.

## **STEP 3: CHECK FOR ERRORS**

Check the value of the error flag (bit 6 in byte 5) if this is set to 0 then the read cycle has been successfully completed, the value of the parameter requested is returned in the input data (bytes 6 and 7).

If an error occurs the error flag will be set and the error code will be returned in the low byte of the data returned (byte 6), refer to Index Error Codes for a description of error codes returned.

## **INDEXED WRITE EXAMPLE**

## **STEP 1: SET PARAMETER INDEX**

Write the index into bytes 4 and 5 of the Output instance, the index is the MODBUS address of the required parameter from tables 5,6 or 7 minus 40000.

e.g. to access register 40101 (decimal) use the index value 101 (decimal).

## **STEP 2: SET DATA VALUE**

Write the new value for the parameter into bytes 6 and 7 of the Output instance.

## **STEP 3: SET THE WRITE FLAG**

Set bit 7 of byte 5 to a 1 to send the message.

## **STEP 4: CHECK FOR REPLY**

Mask the error flag (bit 6 in byte 5) out of the returned index value and compare this with the value of the index sent. If the index values are different then data has not been sent, repeat this step until the values are the same.

## **STEP 5: CHECK FOR ERRORS**

Check the value of the error flag (bit 6 in byte 5) if this is set to 0 then the write cycle has been successfully completed, the data sent (bytes 6 and 7) will be echoed in the returned data value.

If an error occurs the error flag will be set and the error code will be returned in the low byte of the data returned (byte 6), refer to Index error codes for a description of error codes returned.

## **INDEX ERROR CODES**

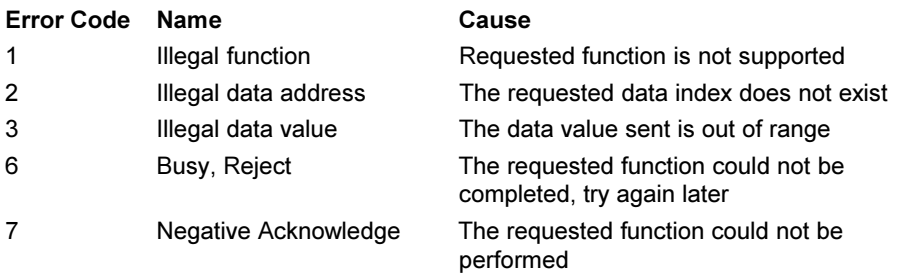

The meaning of the drive status codes returned in Byte 1 of the input instances is given below.

## **Drive Status (Byte 1 of Interface 71 & 101) is one of the following:**

- 1 Start Up
- 2 Not Ready
- 3 Ready
- 4 Enabled
- 5 Stopping
- 6 Fault Stopped
- 7 Faulted

## <span id="page-13-0"></span>**STATE TRANSITION DIAGRAM**

The following State Transition Diagram provides a graphical description of the states and transitions between states.

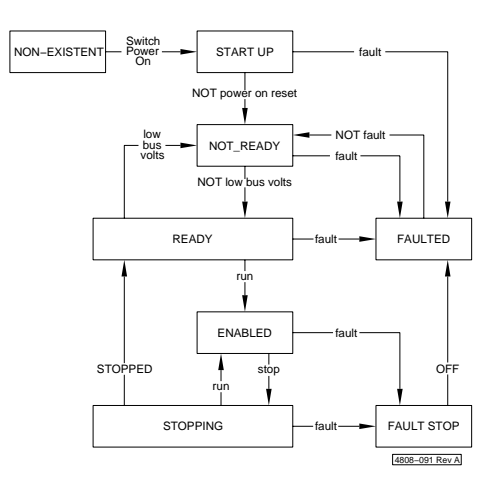

## **RUN/STOP EVENT MATRIX**

For Output Instance 21 and 100, the Network Control is used to request that Run/Stop events be controlled from the network.

If Input Instance 71 and 101, Control from Network is set to 1, the Run/Stop events are triggered by a combination of the Run Forward and Run Reverse attributes as shown in the following table.

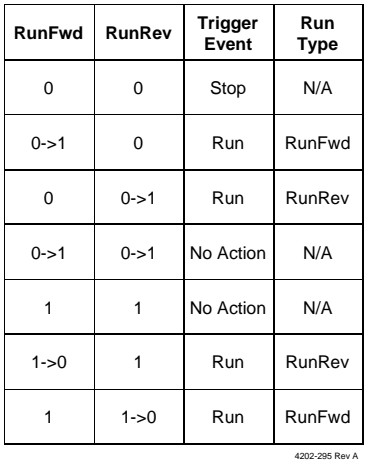

## **SECTION 4: DEVICENET INTERFACE INSTALLATION**

The Microdrive Elite DeviceNet Interface (EDNi) is installed within the Microdrive Elite case.

**NOTE:** This installation note assumes that the Microdrive Elite has been commissioned and all power and control wiring is completed.

**WARNING:** The Microdrive Elite operates from high energy electrical supplies. Ensure that the supply is isolated and allow approximately five minutes for the DC bus to discharge before attempting installation of the Elite DeviceNet Interface Module. The Microdrive Elite contains static sensitive printed circuit boards. Use static safe procedures when handling these boards and the Elite DeviceNet Interface Module.

## **STEP1:ISOLATION AND FRONT COVER REMOVAL**

Disconnect the supply to the Microdrive Elite. Allow time for the DC Bus to discharge. The front cover of the Microdrive Elite can be removed by unscrewing the six fixing screws (see Fig. 4.1)

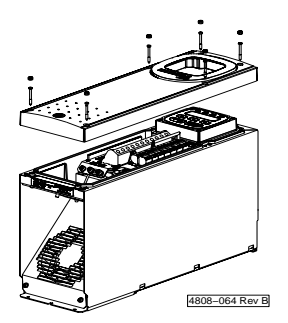

*Fig. 4.1: Elite Front Cover Removal*

## **STEP 2: REMOTE DISPLAY REMOVAL**

Grasp display firmly on both sides and lift off the steel mounting plate holding the display (see Fig. 4.2)

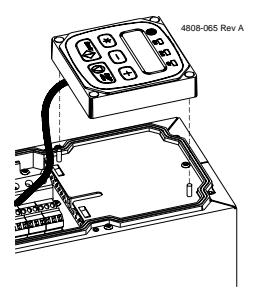

*Fig. 4.2: Remote Display Removal*

## **STEP 3: COVER PLATE REMOVAL**

Remove the single fixing screw located at the top of the cover plate. Lift plate up slightly and slide upwards off the mounting tags. (see Fig. 4.3)

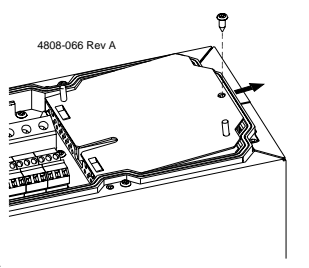

*Fig. 4.3: Cover Plate Removal*

## **STEP 4: CONTROL BOARD MOUNTING REMOVAL**

**NOTE:** Use static safe procedures at all times

Remove the two fixing screws located in the top left and right of the Microdrive Elite control board and discard these screws (see Fig 4.4)

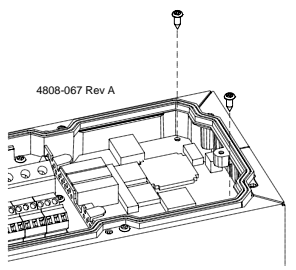

*Fig. 4.4: Control Board Mounting Screw Removal*

### **STEP 5: FITTING EDNI**

Place Elite DeviceNet Interface carefully over the two sets of connecting pins ensuring that all pins are correctly lined up. Gently press EDNi into place. Fix the EDNi firmly in place using the two screws provided. (see Fig. 4.5)

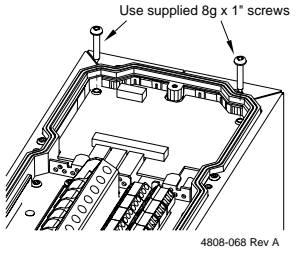

*Fig. 4.5: Fitting EDNi PCB*

## **STEP 6: CABLE CONNECTIONS**

Install connection cable through cable glands and terminate on to the terminals of the DeviceNet Interface. (See Fig.4.6)<br>**NOTE:** Wire colours are shown on F

Wire colours are shown on PCB.

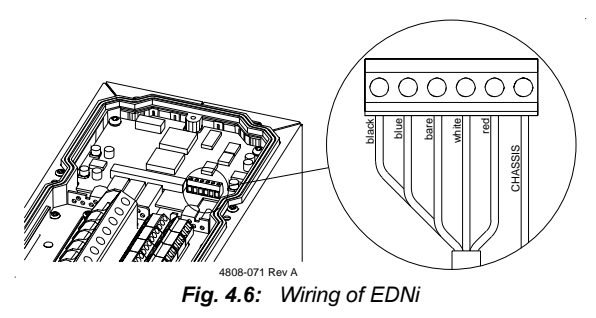

## **SECTION 5: DEVICENET INFORMATION**

The Elite DeviceNet Interface allows the Elite Series to operate as a slave device on a DeviceNet network. The module is a Group 2 only Server supporting the predefined master/slave connection set and Polled I/O messages.

This section defines the DeviceNet message types, class services, and objects supported by the Elite DeviceNet Interface.

## **DeviceNet Message Types**

Being a group 2 slave device the Elite DeviceNet interface module supports the following message types.

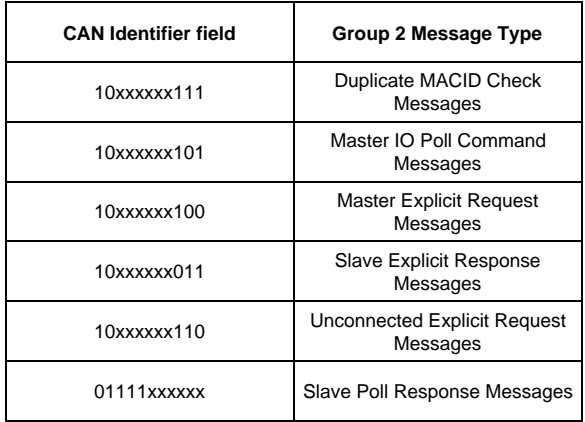

4202-296 Rev A

xxxxxx = Communication Module Node Address

## **OBJECT CLASSES**

The module supports the following object classes.

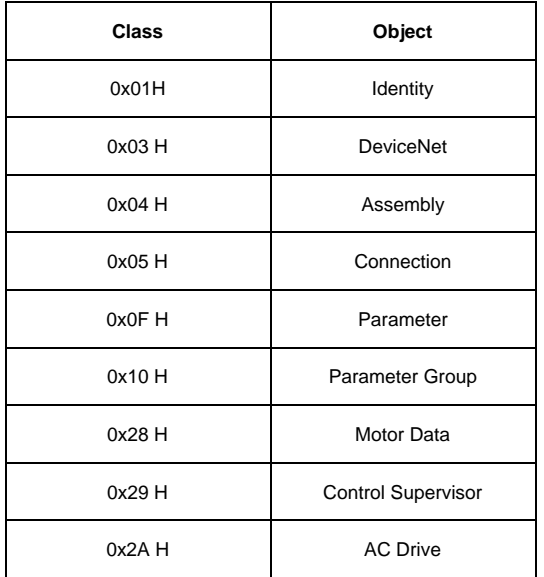

4202-297 Rev A

## <span id="page-19-0"></span>**IDENTITY OBJECT CLASS CODE 0X01<sub>H</sub>**

### **CLASS ATTRIBUTES**

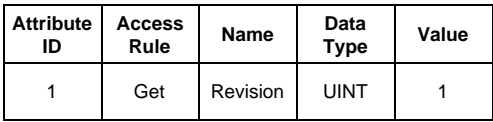

4202-259 Rev B

#### **NUMBER OF INSTANCES : 1**

#### **INSTANCE ATTRIBUTES**

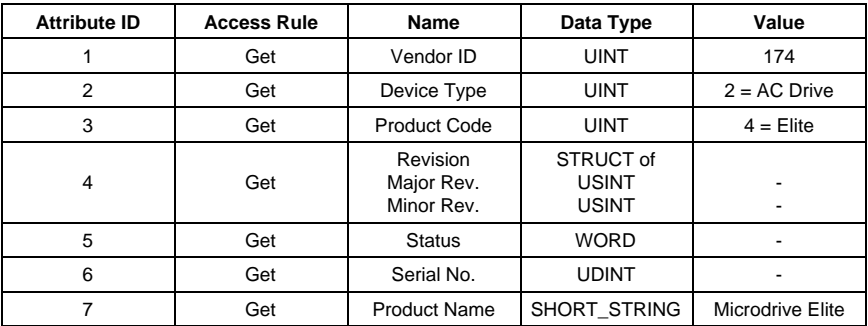

4202-260 Rev A

#### **COMMON SERVICES**

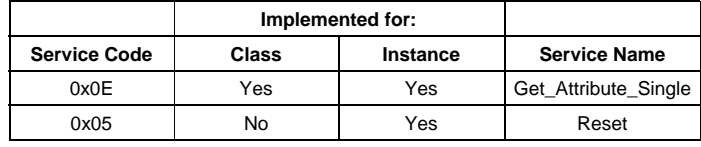

4202-261 Rev C

## **DEVICENET OBJECT CLASS CODE 0X03**<sup>H</sup>

#### **CLASS ATTRIBUTES**

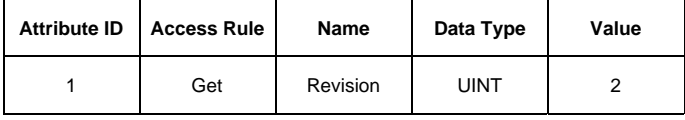

4202-262 Rev C

#### **NUMBER OF INSTANCES : 1**

## **INSTANCE ATTRIBUTES**

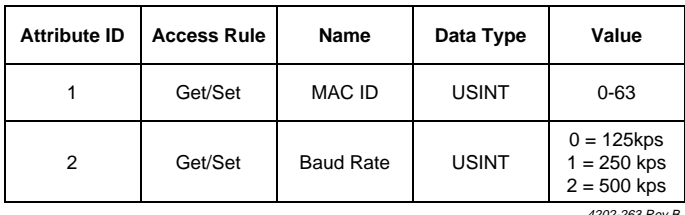

4202-263 Rev B

### **COMMON SERVICES**

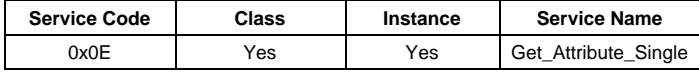

4202-264 Rev B

## <span id="page-21-0"></span>**ASSEMBLY OBJECT CLASS CODE 04**

### **CLASS ATTRIBUTES : NONE SUPPORTED**

#### **NUMBER OF INSTANCES : 6**

### **INSTANCE ATTRIBUTES**

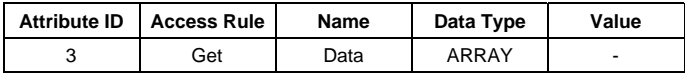

4202-265 Rev B

## **OUTPUT INSTANCES**

Output Instances supported are 20, 21, &100.

Output Instance Data Formats are described in Section 3.

The following table indicates the I/O Assembly Data Attribute mapping for Output **Assemblies** 

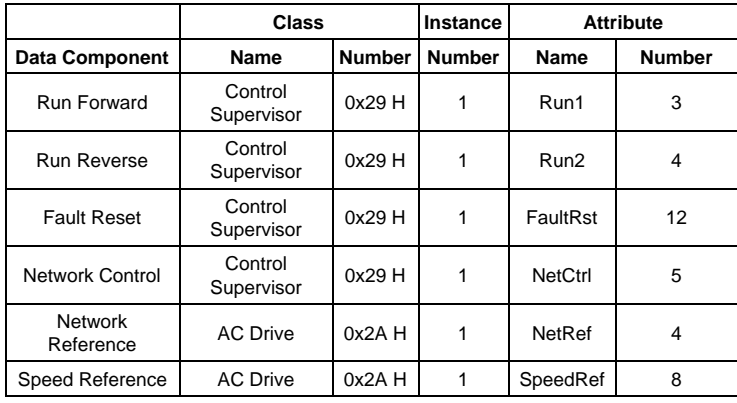

4202-267 Rev B

Refer to Run/Stop Event Matrix described in Section 3 for a fuller description of Run Forward and Run Reverse bits.

## **INPUT INSTANCES**

Input Instance supported are 70, 71, & 101.

Input Instance Data Formats are described in Section 3.

The following table indicates the I/O Assembly Data Attribute mapping for Input Assemblies.

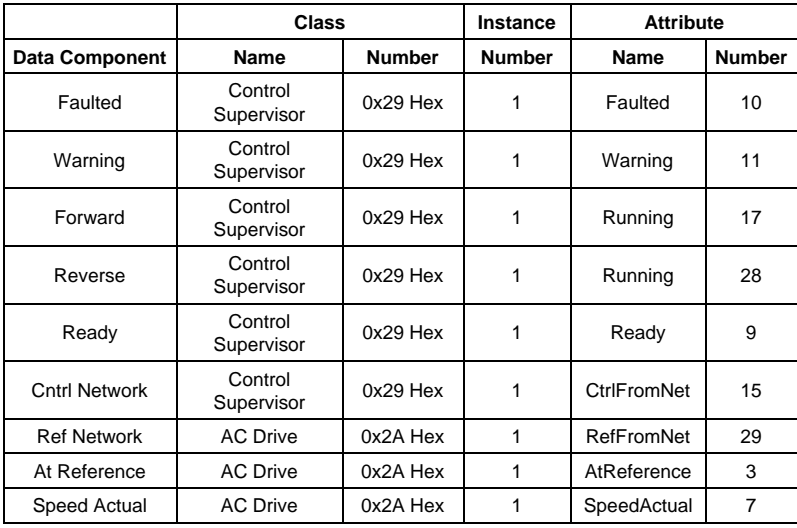

4202-272 Rev B

## **COMMON SERVICES**

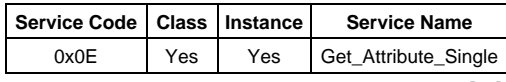

4202-273 Rev B

<span id="page-23-0"></span>**CONNECTION OBJECT CLASS CODE 0X05**<sup>H</sup>

**CLASS ATTRIBUTES : NONE SUPPORTED**

**NUMBER OF INSTANCES : 2**

**INSTANCE 1 EXPLICIT MESSAGE CONNECTION**

## **INSTANCE 2 POLLED I/O MESSAGE CONNECTION**

### **COMMON SERVICES**

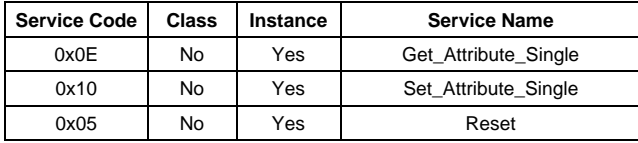

4202-276 Rev A

## <span id="page-24-0"></span>**PARAMETER OBJECT CLASS CODE 0X0F**

## **CLASS ATTRIBUTES**

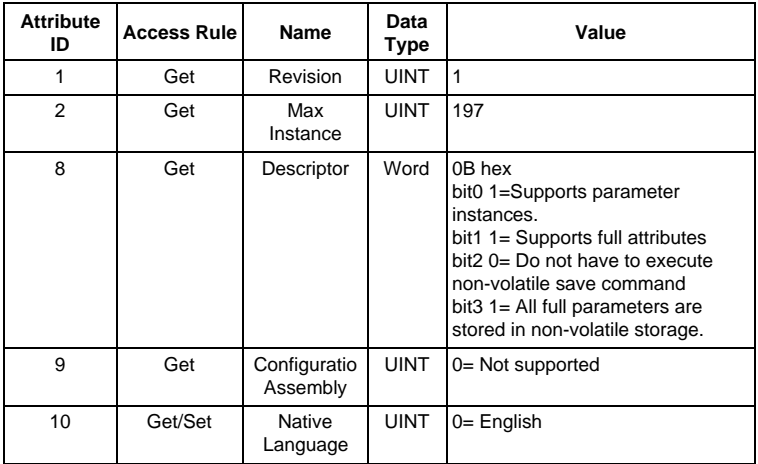

4202-277 Rev A

## **NUMBER OF INSTANCES : DEPENDANT OF ELITE SOFTWARE REVISION**

#### **INSTANCE ATTRIBUTES**

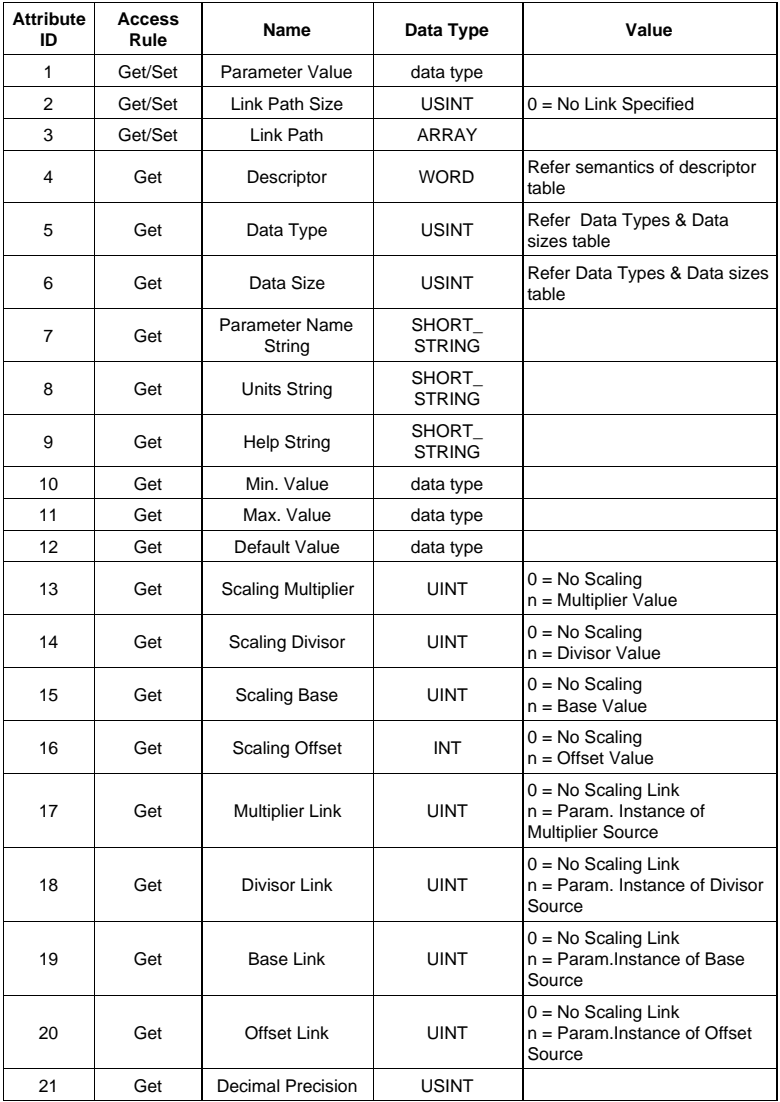

4202-278 Rev A

### **DATA TYPES AND DATA SIZES SUPPORTED BY PARAMETER OBJECT**

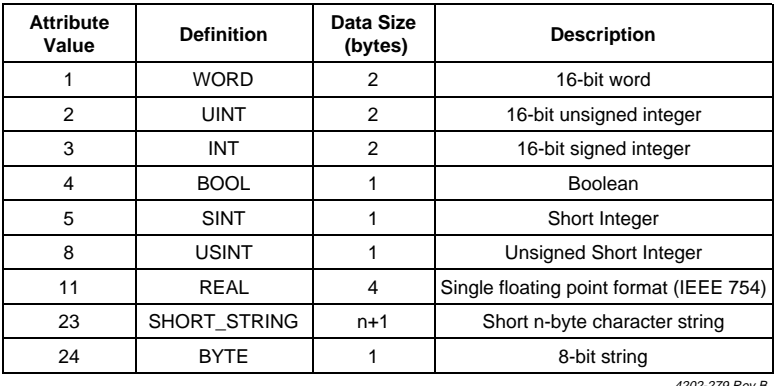

4202-279 Rev B

#### **SEMANTICS OF DESCRIPTOR INSTANCE ATTRIBUTE**

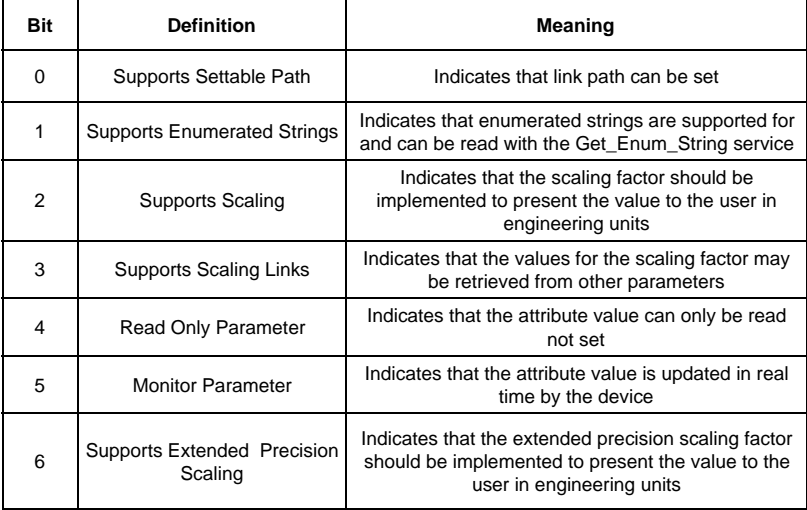

4202-280 Rev B

### **COMMON SERVICES**

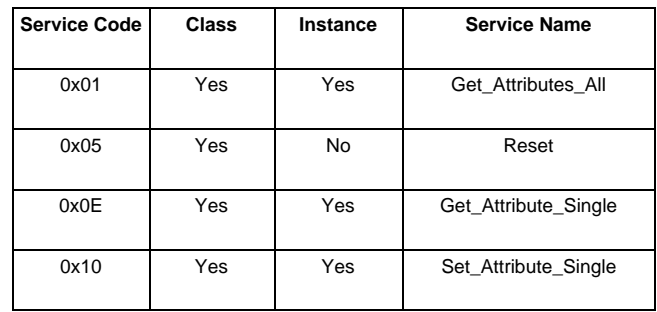

4202-281 Rev A

#### **OBJECT-SPECIFIC SERVICES**

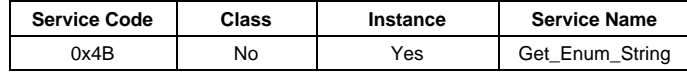

4202-282 Rev A

## <span id="page-28-0"></span>**PARAMETER GROUP OBJECT CLASS CODE 0X10<sup>H</sup>**

## **CLASS ATTRIBUTES**

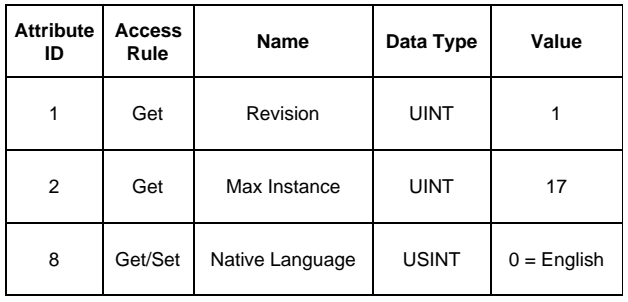

4202-283 Rev A

#### **NUMBER OF INSTANCES : 18**

#### **INSTANCE ATTRIBUTES**

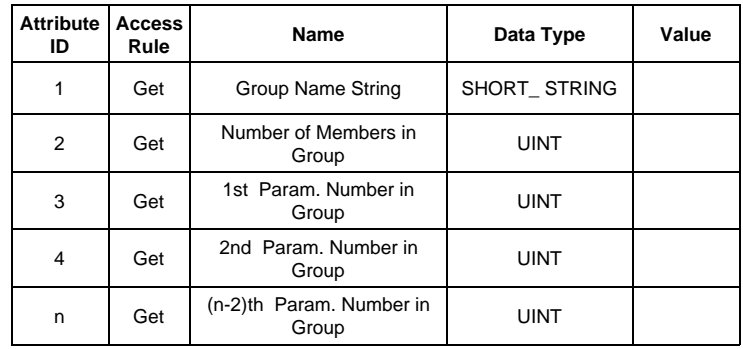

4202-285 Rev A

#### **COMMON SERVICES**

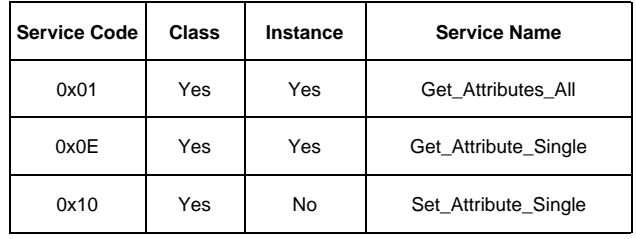

4202-284 Rev A

## **MOTOR DATA OBJECT CLASS CODE 0X28**

## **CLASS ATTRIBUTES**

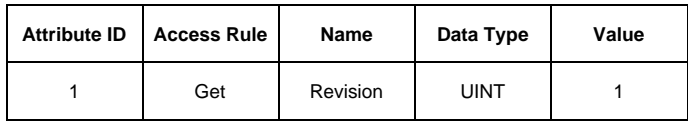

4202-286 Rev A

## **NUMBER OF INSTANCES : 1 INSTANCE ATTRIBUTES**

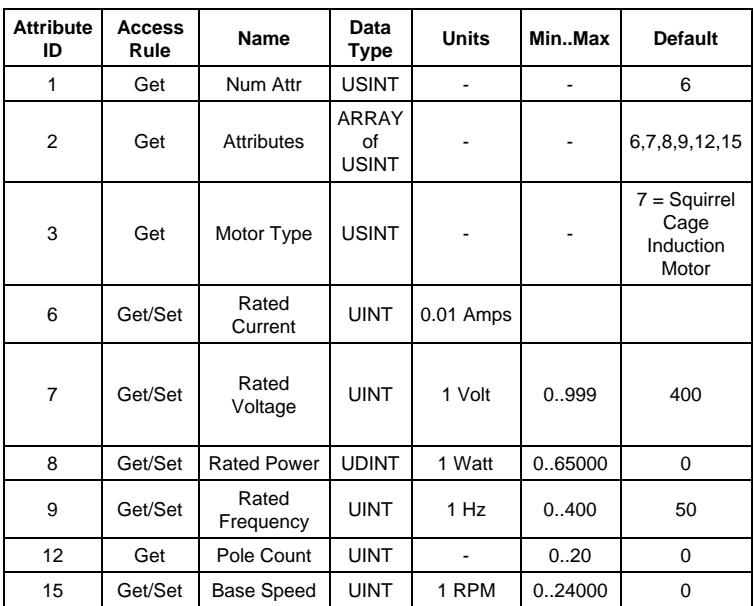

4202-287 Rev A

## **COMMON SERVICES**

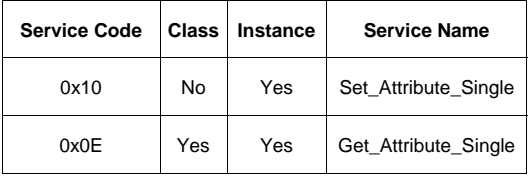

4202-288 Rev A

## <span id="page-30-0"></span>**CONTROL SUPERVISOR OBJECT CLASS CODE 0X29**<sup>H</sup>

## **CLASS ATTRIBUTES**

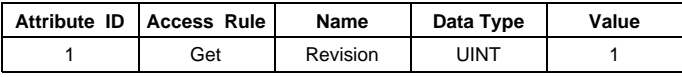

4202-289 Rev A

#### **NUMBER OF INSTANCES : 1**

#### **INSTANCE ATTRIBUTES**

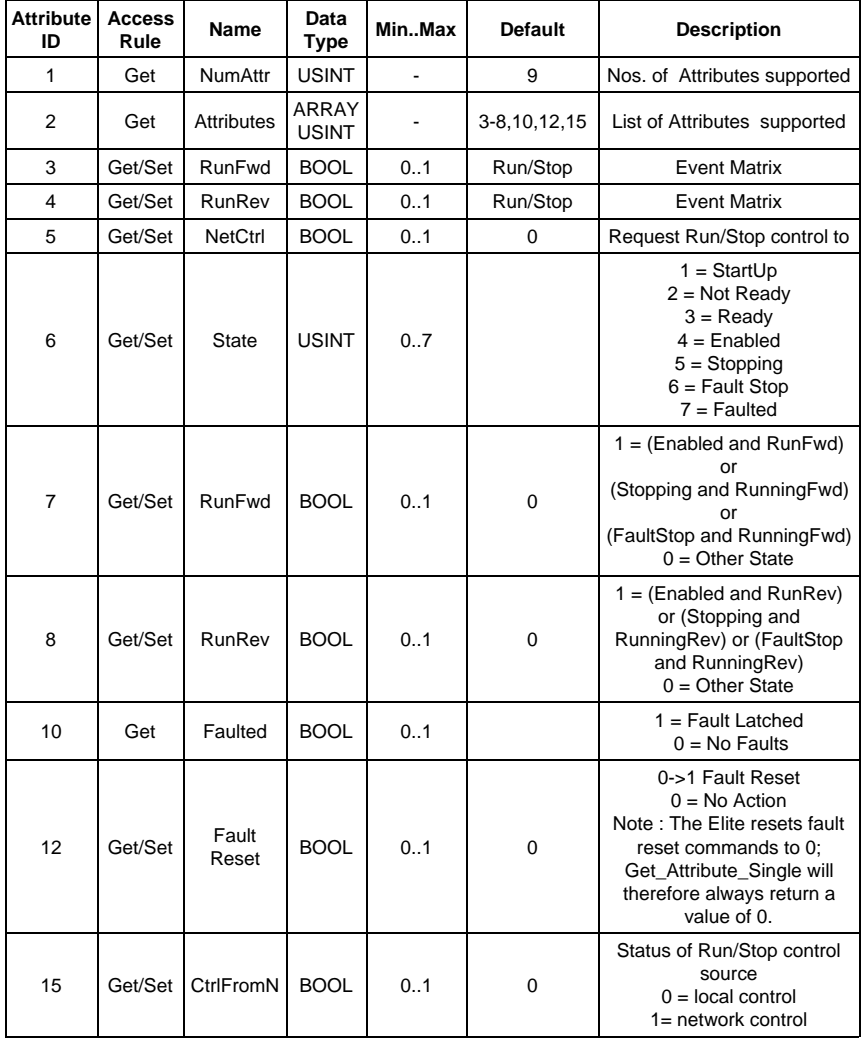

4202-290 Rev A

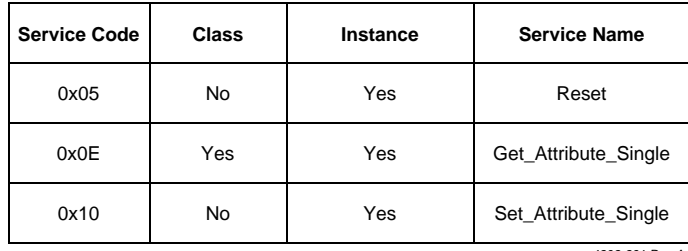

4202-291 Rev A

### **STATE TRANSITION DIAGRAM**

The State Transition Diagram shown in Section 3 provides a graphical description of the states and transitions that are reflected in Attribute 6.

## **RUN/STOP EVENT MATRIX**

Attribute 5, NetCtrl is used to request that Run/Stop events be controlled from the network.

If Attribute 15, CtrlFromNet is set to 1, the Run/Stop events are triggered by a combination of the RunFwd and RunRev attributes (Attributes 3 & 4 respectively) as shown in the RunEvent matrix in Section 3.

## <span id="page-32-0"></span>**AC DRIVE OBJECT CLASS CODE 0X2A**<sup>H</sup>

## **CLASS ATTRIBUTES**

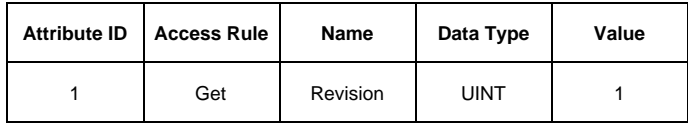

4202-292 Rev A

#### **NUMBER OF INSTANCES : 1**

#### **INSTANCE ATTRIBUTES**

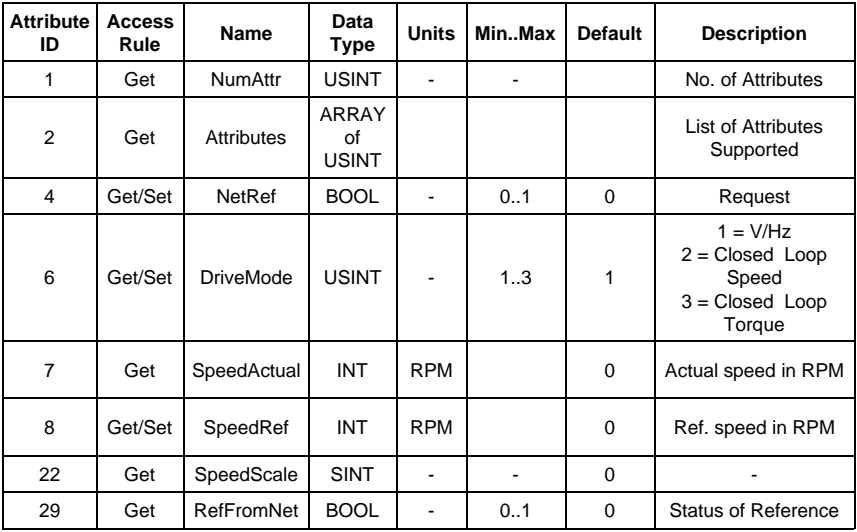

4202-293 Rev A

#### **COMMON SERVICES**

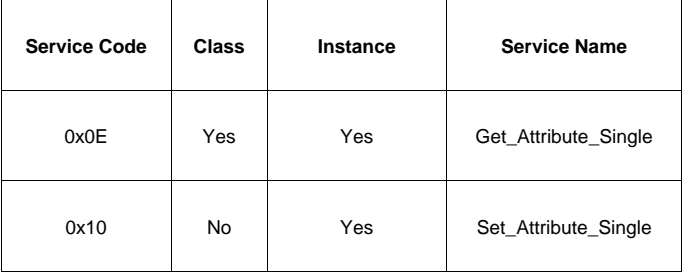

4202-294 Rev A

## **SHORT-FORM MODBUS REGISTER DETAILS ORDERED BY SCREEN**

<span id="page-33-0"></span>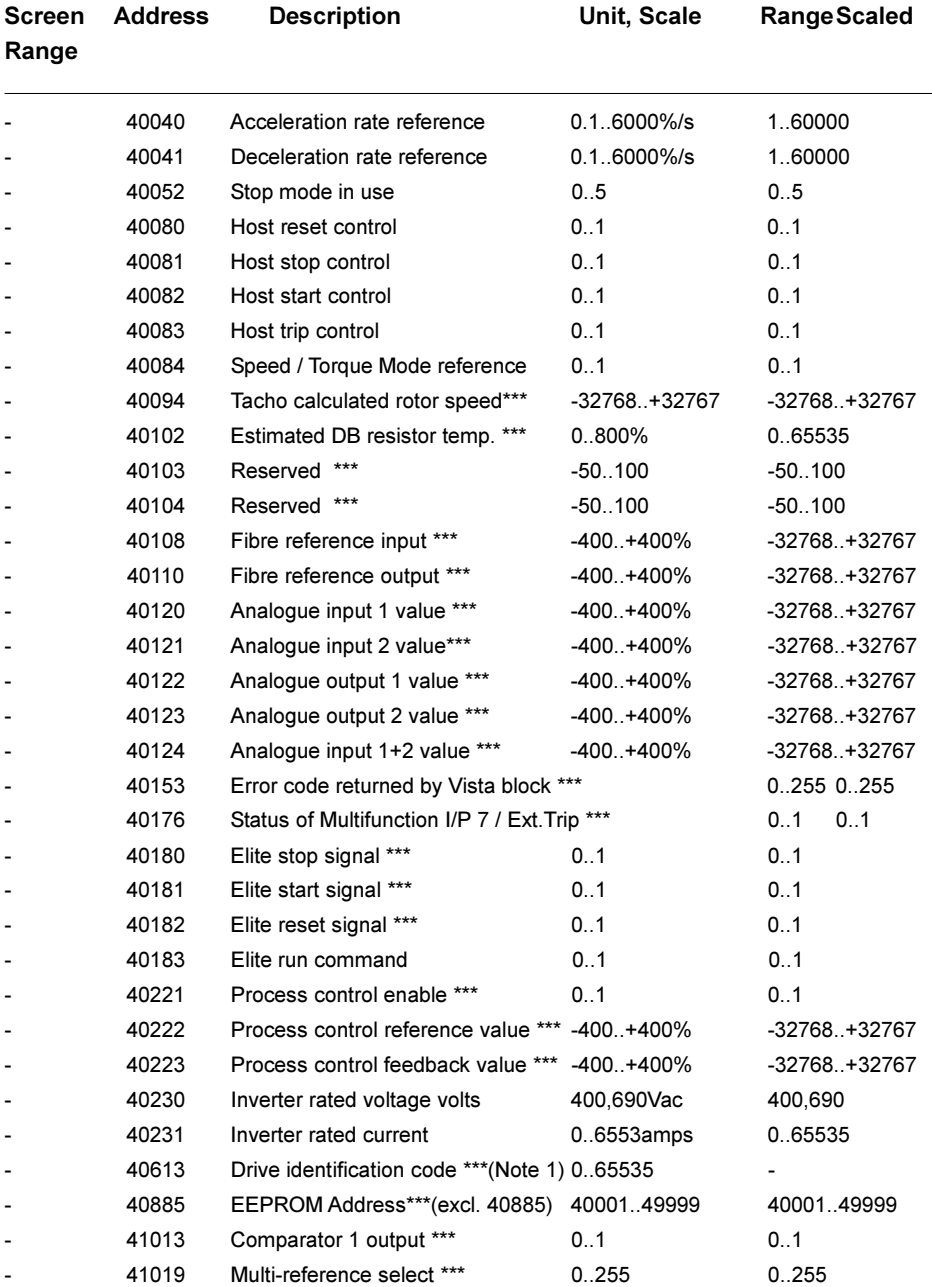

*Elite Series DeviceNet Interface Technical Manual 4201-212 Rev B*

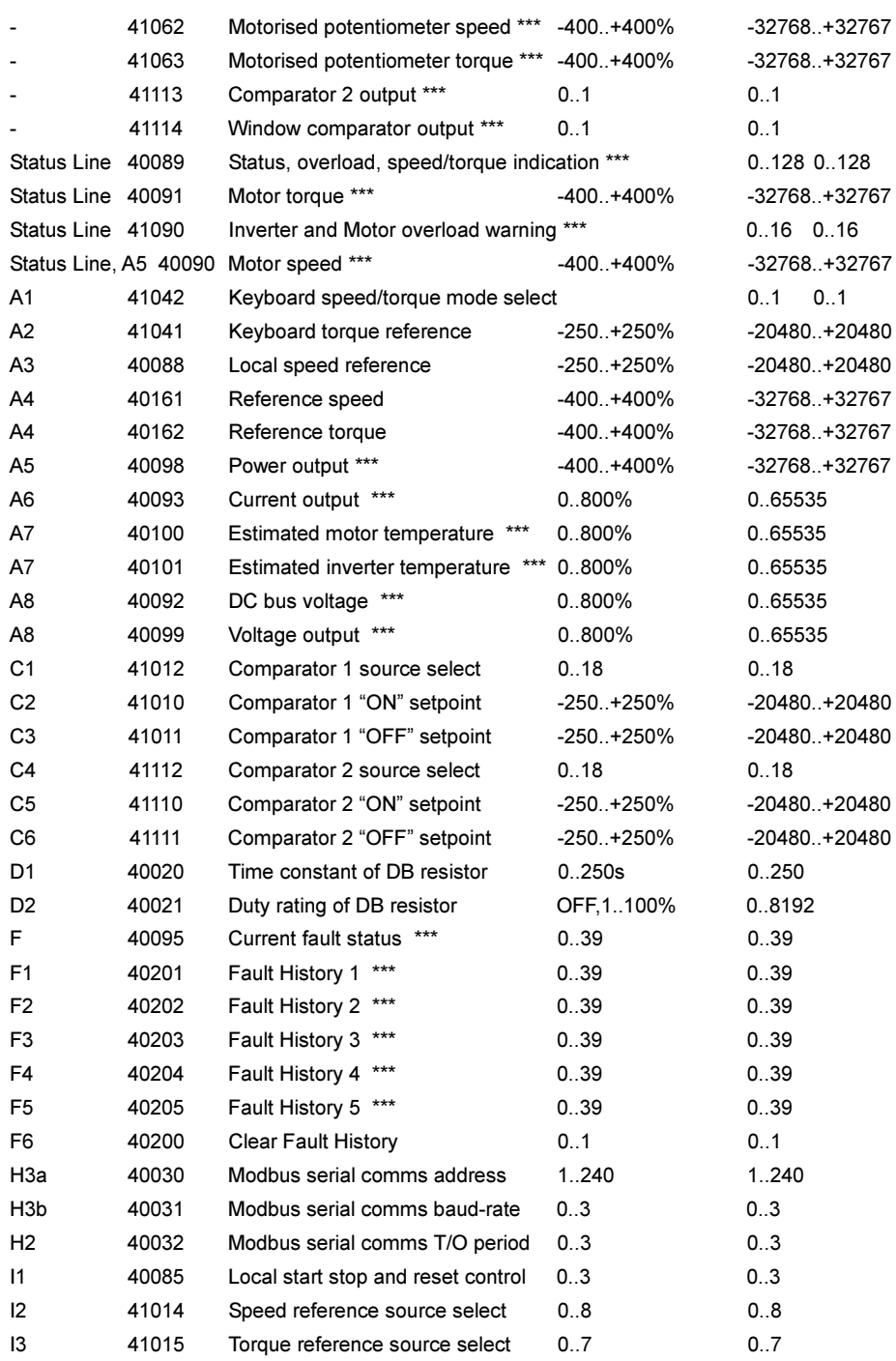

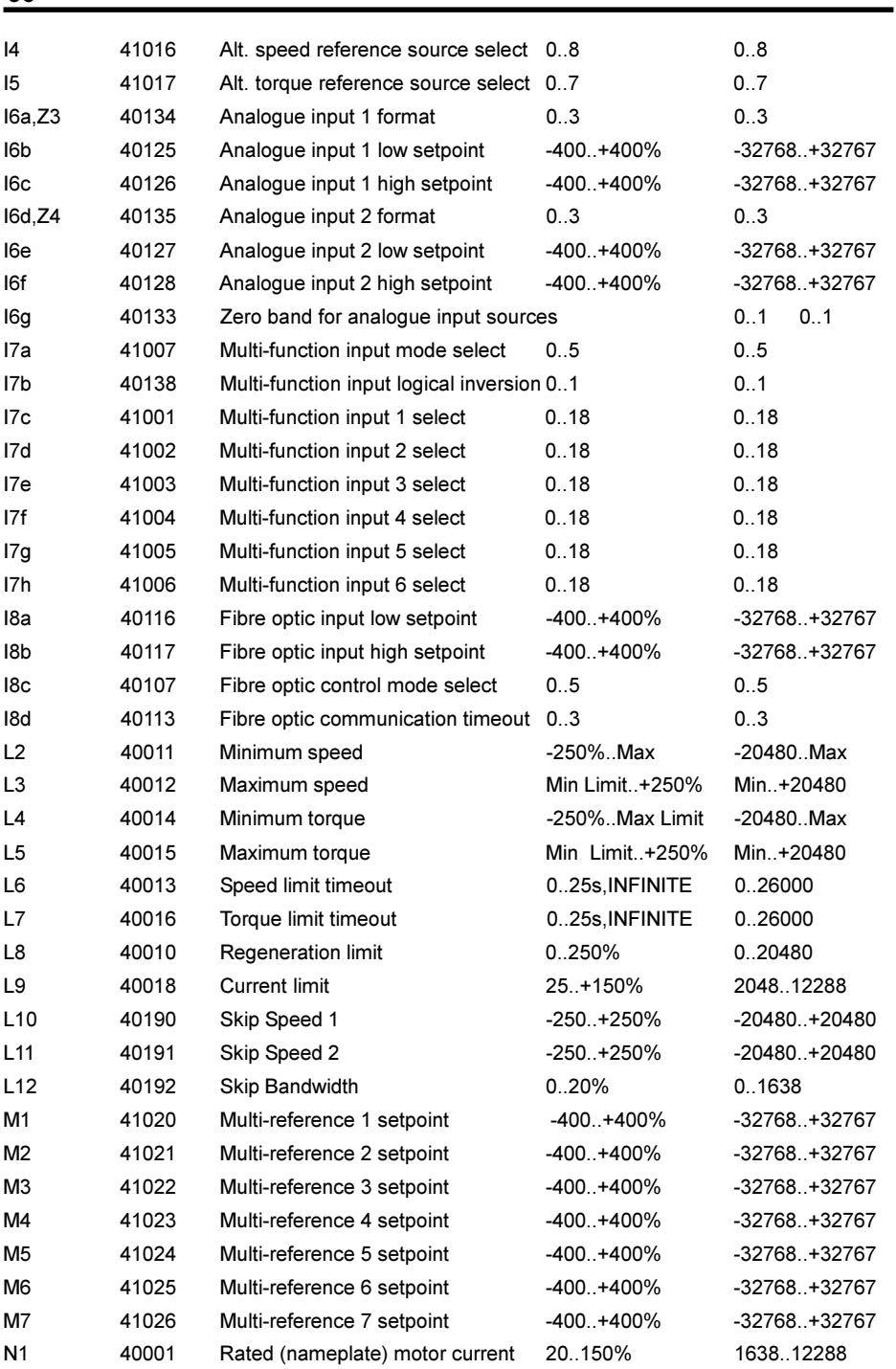

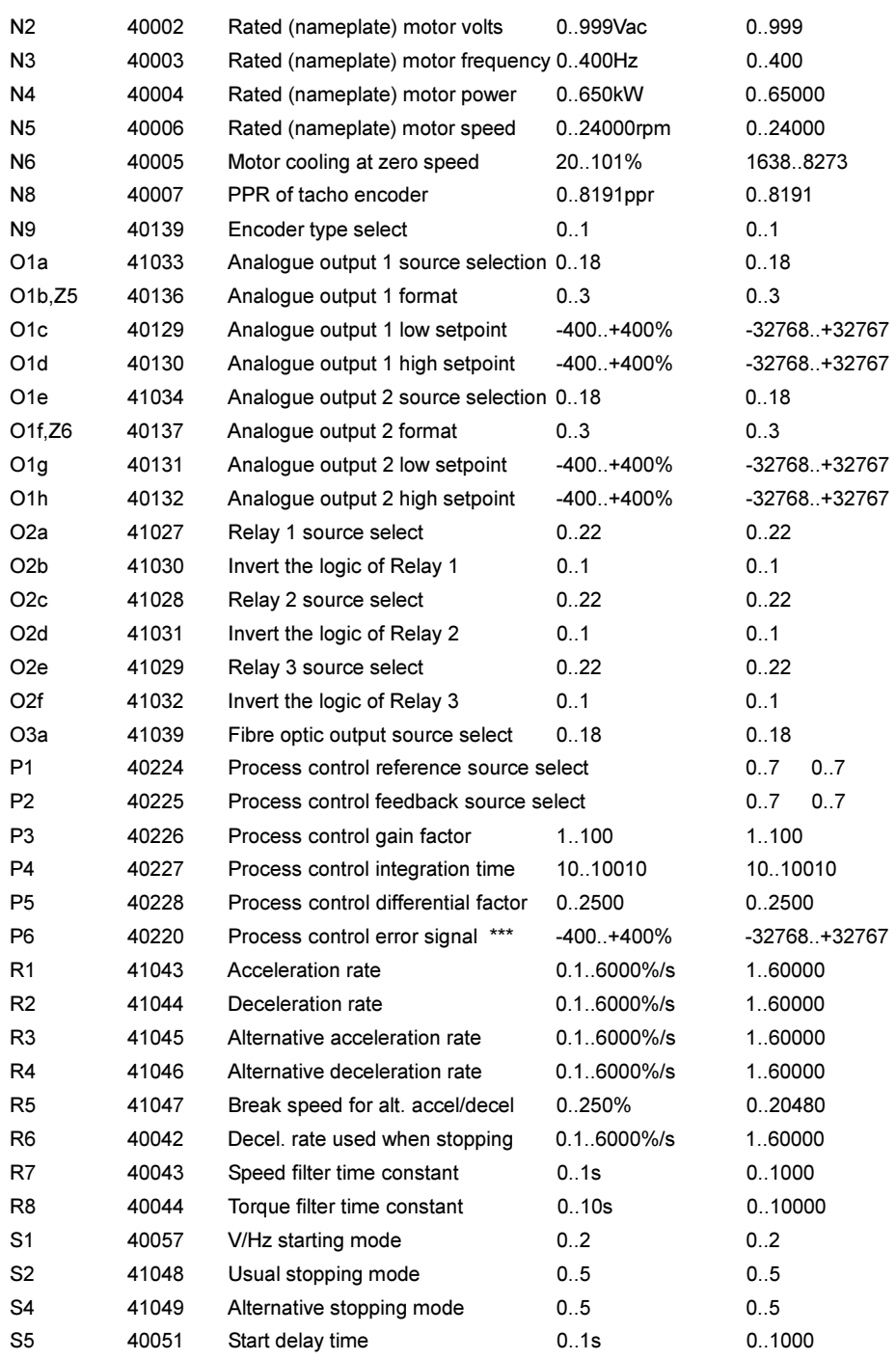

**37**

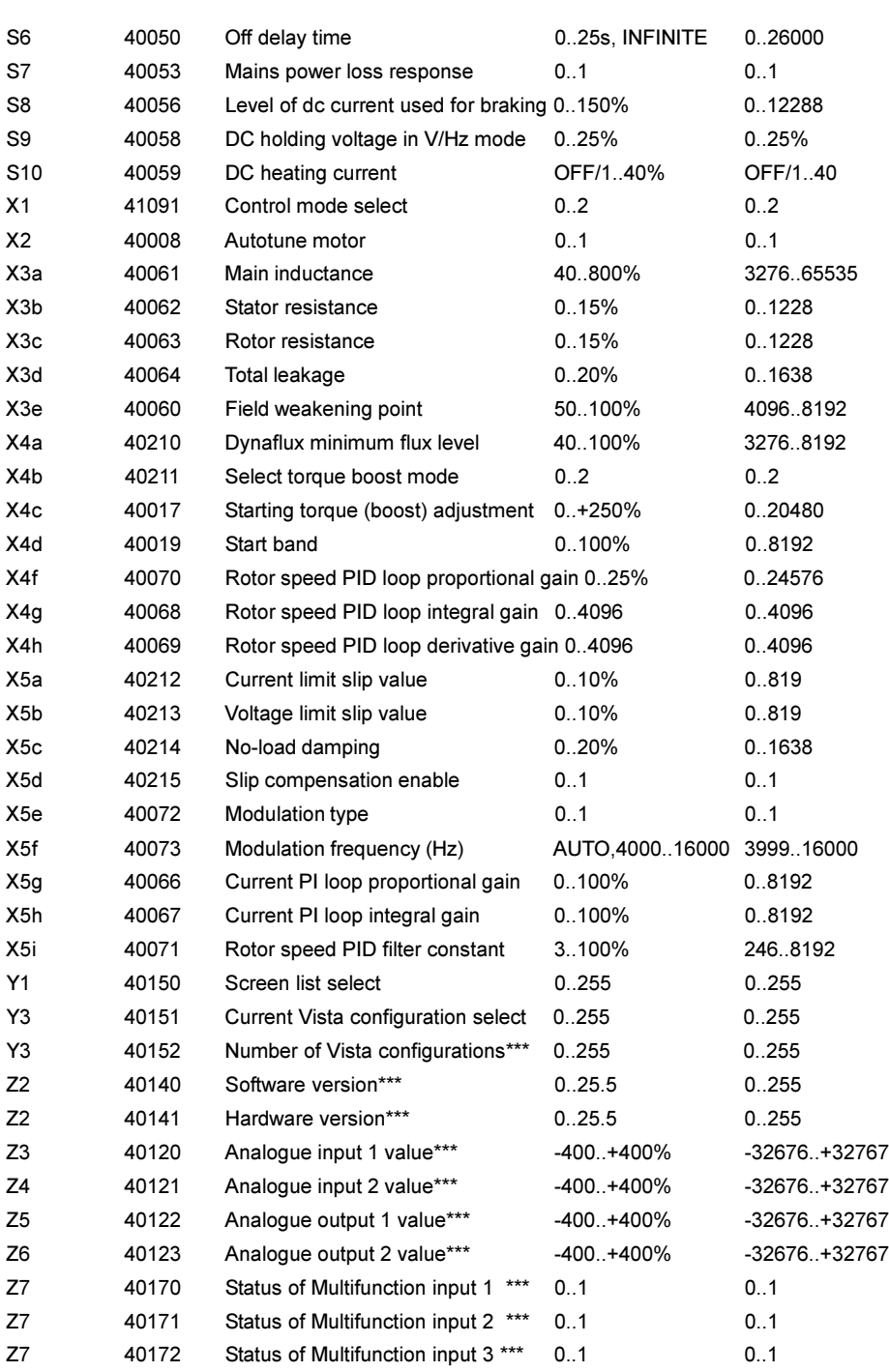

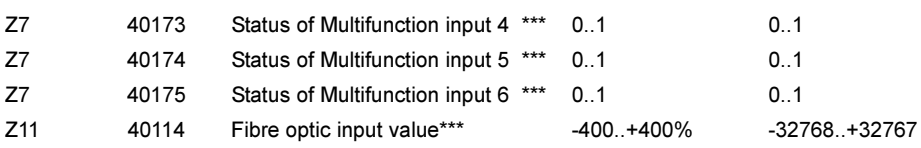

Note \*\*\* indicates that this parameter is a read only parameter.

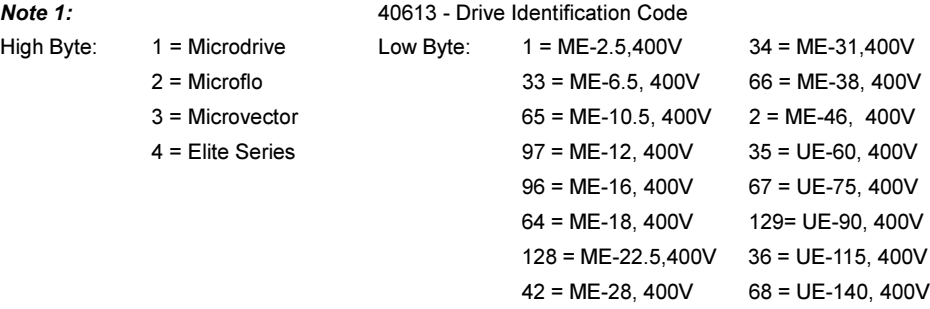

*Table 3.3 Elite Modbus Screen Details*

*Bardac Corporation 40 Log Canoe Circle, Stevensville, MD 21666 USA Phone: (410) 604-3400 Fax: (410) 604-3500 www.bardac.com*